# **GUIs with JUCE**

EECS 4462 - Digital Audio

September 30, 2018

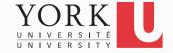

## Plugin creation process for A1

- Run the Projucer (login with Roli account if necessary)
- Click on Audio Plugin
- Provide Project Name and Project Folder
- Select IDE
- Click Create...
- Click on Project Settings
  - Under Plugin Characteristics enable all three MIDI options
- Click on Save and Open in IDE...

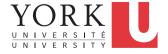

# Testing your plugin

- Build the plugin in your IDE
  - It does nothing yet, which means any MIDI events are unaffected by it
- To test, run the Plugin Audio Host
  - Executable provided for Windows
- Find the .dll file in your project folder
  - e.g. Builds/VisualStudio2017/x64/Debug/VST
- Drag it to the Audio Plugin Host
- Click on Plugins -> Create Plugin -> Sine Wave Synth

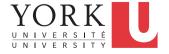

# Testing your plugin

- Connect the MIDI input to your Plugin
- Connect the output of your plugin to the Synth
- Connect the audio output of the Synth to Audio Output
- Use the Audio Plugin Host piano keyboard to provide MIDI input events
- You should be able to hear the output
  - Make sure you have headphones or speakers connected
- Clicking on your plugin in the Audio Plugin Host will show you its GUI

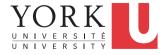

# Turn the plugin into an arpeggiator

- Copy the code for prepareToPlay and processBlock to PluginProcessor.cpp
- Copy the private variables to PluginProcessor.h
- Delete the plugin from the Audio Plugin Host
  - It cannot be rewritten if it is in use
- Rebuild the project, and reconnect the plugin in the Audio Plugin Host
- It now arpeggiates, but its GUI is the Hello World one

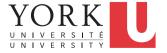

## JUCE GUIs

- Each plugin must be associated with an editor object that inherits from **AudioProcessorEditor** 
  - AudioProcessorEditor inherits from Component, the base class for all GUI objects
- The createEditor method in AudioProcessor must be overriden to return the editor object
- In our example, the editor object is defined in
   PluginEditor.h and PluginEditor.cpp
- We will modify its constructor, as well as methods **paint** and **resized** so that it presents the GUI we need

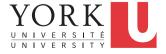

## Adding widgets to our GUI

- Each Component can contain other Components
- In our editor object, we can declare GUI objects that we want it to contain

```
private:
   Slider slider;
   Label label;
```

In the editor's constructor, we add them to the GUI

```
addAndMakeVisible(slider);
addAndMakeVisible(label);
```

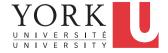

## Adding widgets to our GUI

 In the editor's constructor, we can customize each widget

 We then add listeners to components that we want to react to

```
slider.addListener(this);
```

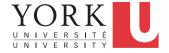

## Setting sizes

 In the editor's constructor, you can set the size of the entire plugin window

#### setSize (400, 100);

• In the **resized** method, we can set the sizes of contained components

slider.setBounds(70, 30,
 getWidth() - 100, getHeight() - 60);

• The **paint** method can be modified to change colours, draw rectangles, shapes etc.

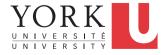

#### Reacting to slider events

• We need to implement the methods of the Slider::Listener interface

- 0 is the index of the parameter
- If we have multiple parameters, we need to do a bit more work...

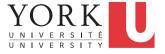

#### Reacting to slider events

```
void sliderValueChanged (Slider* slider)
ł
   auto& params = processor.getParameters();
   for (auto p : params)
     if (auto* param =
     dynamic cast<AudioParameterFloat*> (p))
          (param->paramID == "speed")
       if
           param->setValueNotifyingHost
                        (slider->getValue());
```

#### C++ info

- Casting at runtime should be done using dynamic\_cast<new\_type> (expression)
- Returns null if the casting is not possible
- The right way to do downcasting as in the example in the previous slide
- It is also possible to cast at compile time with static\_cast<new\_type> (expression)
- Much faster, but only to be used if the cast is guaranteed to work, otherwise your system will crash

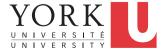

#### More on GUIs

- There are many more tutorials on JUCE GUI components online
  - See tutorials on labels, combo boxes, radio buttons and checkboxes if you need to use them
  - See Tutorial: Adding plug-in parameters
  - See Tutorial: The Graphics class
  - See Tutorial: Customise the look and feel of your app
- The Projucer contains the code for all these examples

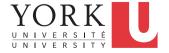